## **Logging into Azure Dev Tools for Teaching**

### 1. https://azureforeducation.microsoft.com/devtools

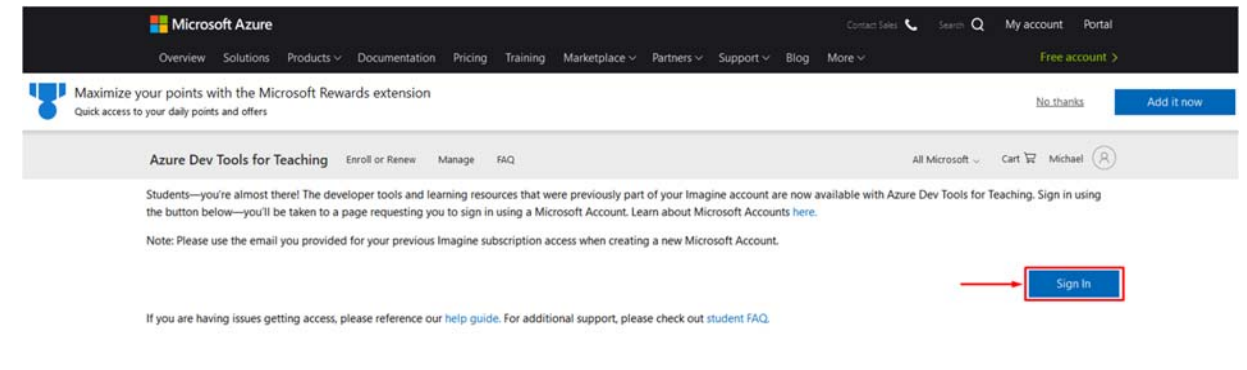

2. You will be prompted to login using your email address.

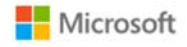

## Sign in

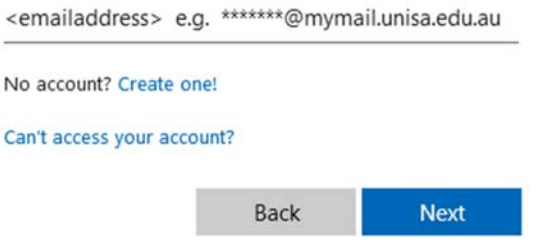

3. This will then direct you to our UniSA login page, where you will enter your username and password.

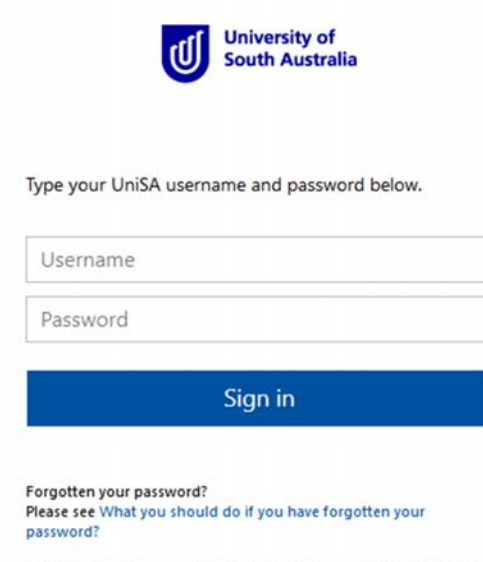

If you wish to confirm the authenticity of this page, contact the IT Help Desk (08) 8302 5000.

4. At this stage you may be prompted to verify your identity by confirming your phone number. This will just send you a SMS code, which you will enter in at the next prompt.

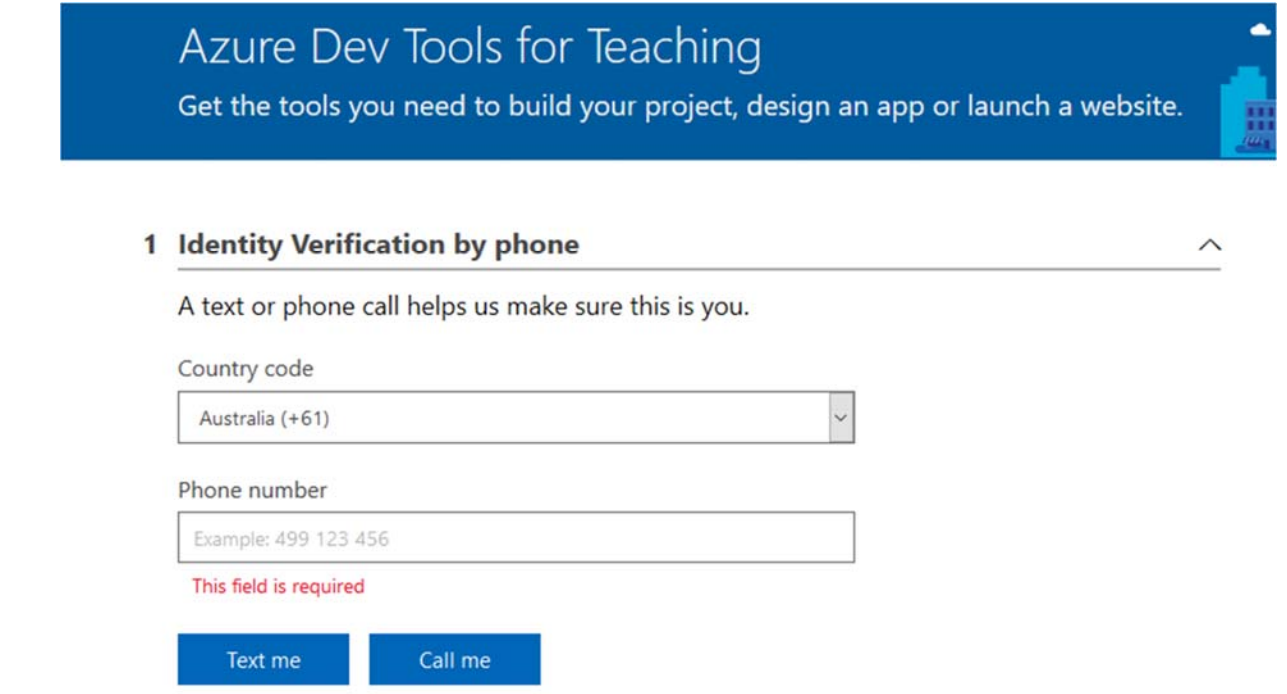

5. You will initially be presented with this page (Education Dashboard)

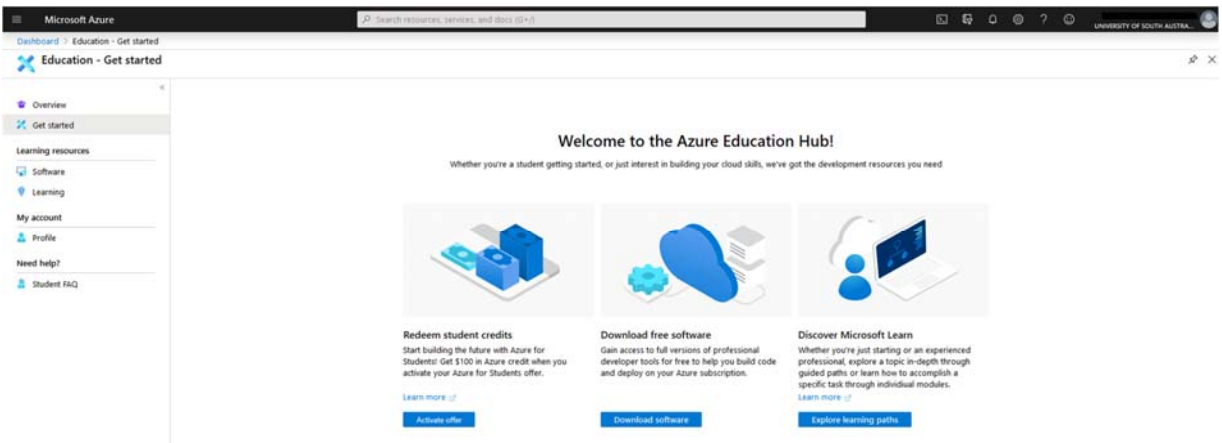

6. To get to your software click on "Download Software" from the center panel (or Software from the left menu)

### Welcome to the Azure Education Hub!

Whether you're a student getting started, or just interest in building your cloud skills, we've got the development resources you need

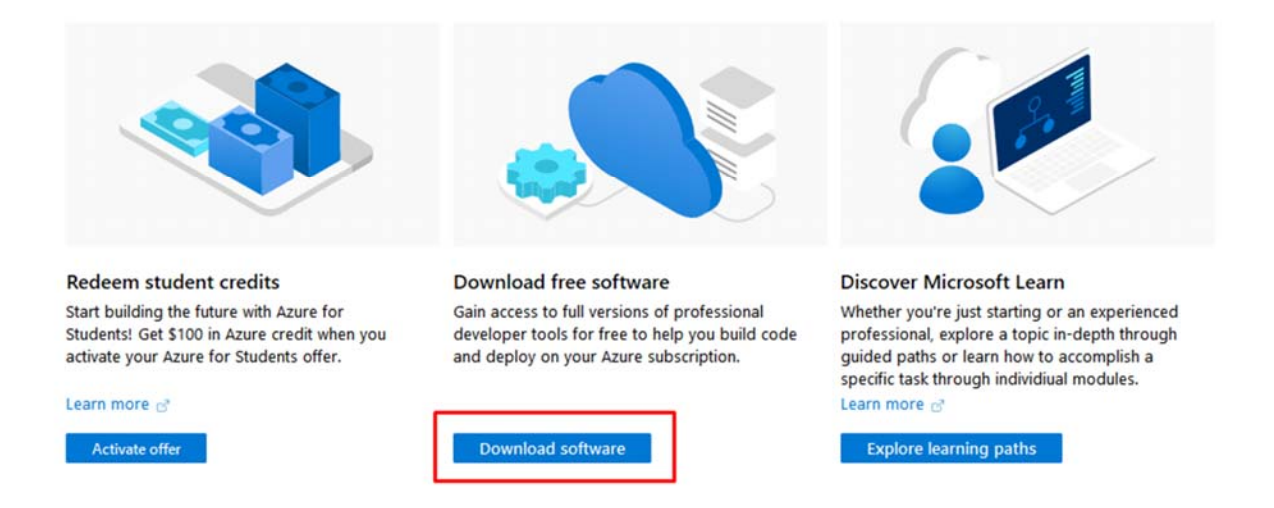

7. From here you can search for Software. (ie. Project)

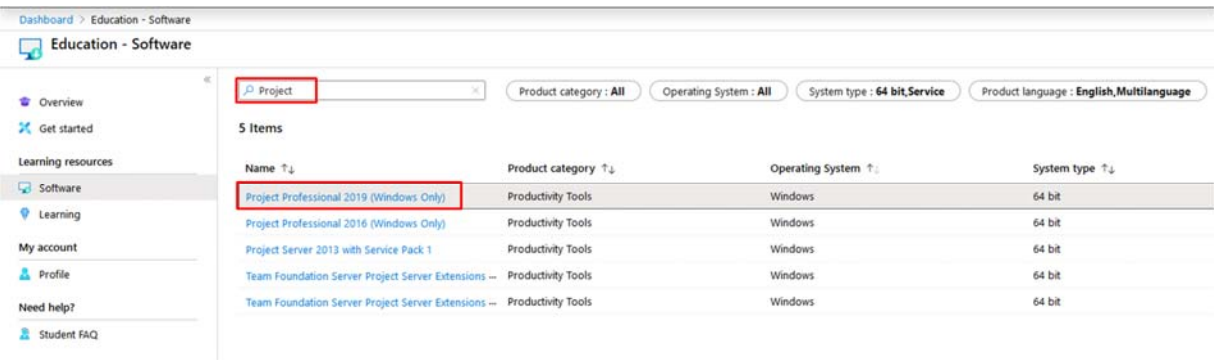

8. Clicking on the software product you want, will expand a window from the right side. Here you can View your 'key' and download the software install files. Note: Your key is only for YOU. Do NOT share your key. This may result in Microsoft terminating your access to the software.

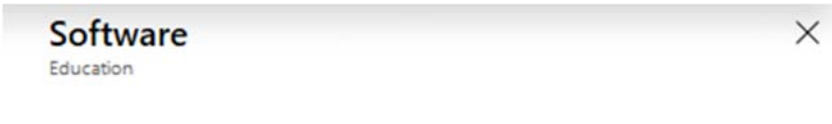

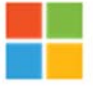

# Project Professional 2019 (Windows Only)

Project Professional 2019 enables you to deliver projects successfully by keeping your projects, resources, and teams organized and on track. Easily and efficiently plan projects, track status, and collaborate with others from virtually anywhere. You can use real-time communications and instant messaging enabled within your project plan via Skype for Business and also easily sync Project schedules and plans with Project Online and Project Server 2019. Skype for Business, Project Online, and Project Server 2019 are sold separately.

**Operating System Windows** 

**Product language English** 

**System** 64 bit

**View Key** 

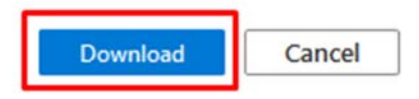

9. You should save the .iso file somewhere on your computer. It may take some time to download depending on your internet connection.

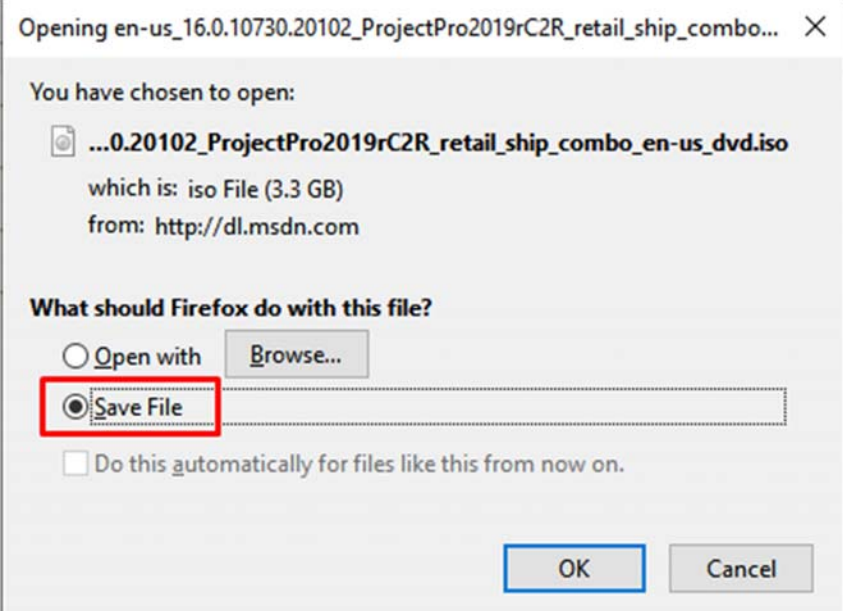

### 10. Once downloaded, Right click the .iso > Mount

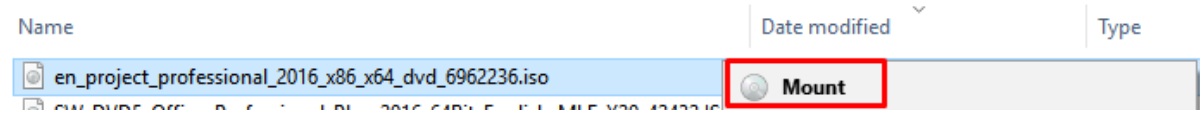

## 11. Run the setup.exe to install the software

 $\omega$ 

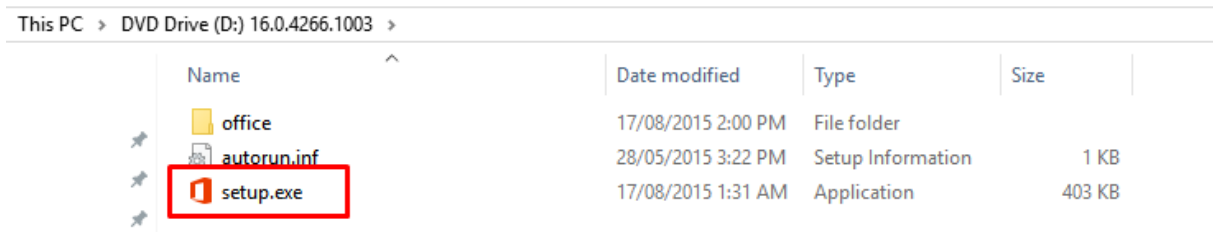

12. Once installed, open the software.

It should automatically prompt you to enter a product key.

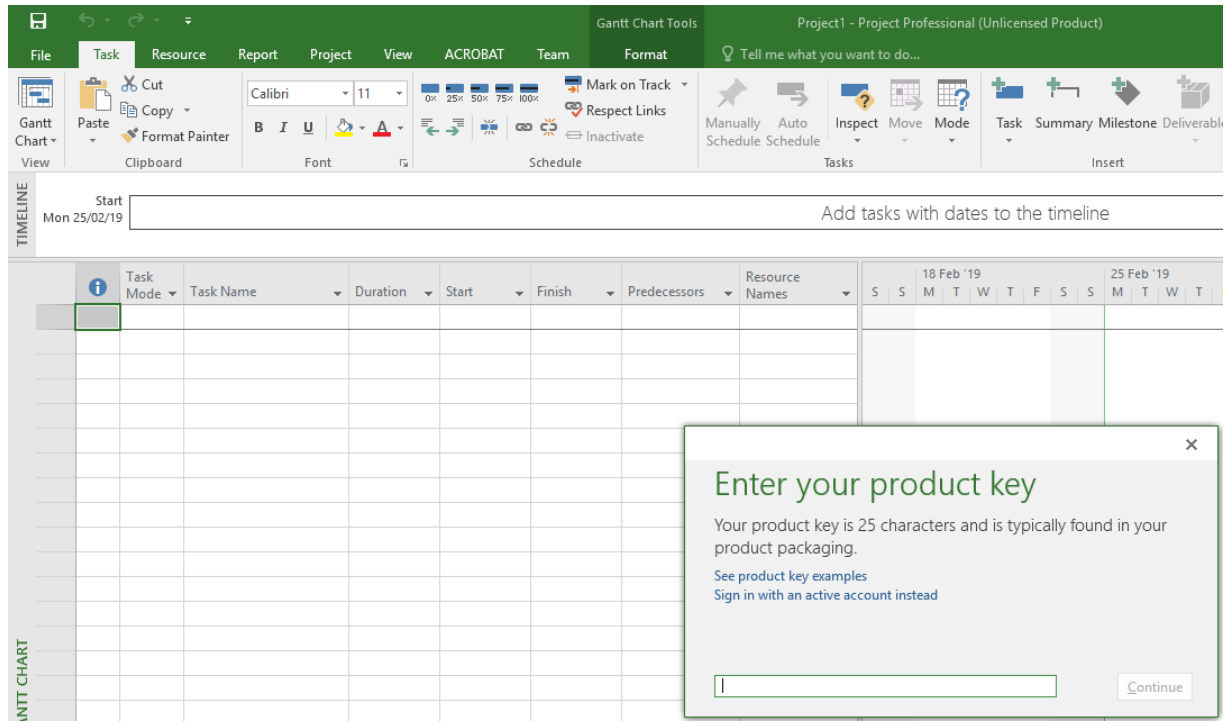

You should now be able to use the software for your learning as needed.

Should you encounter any problems with this process, please contact Microsoft via the Student FAQ page in the left menu.

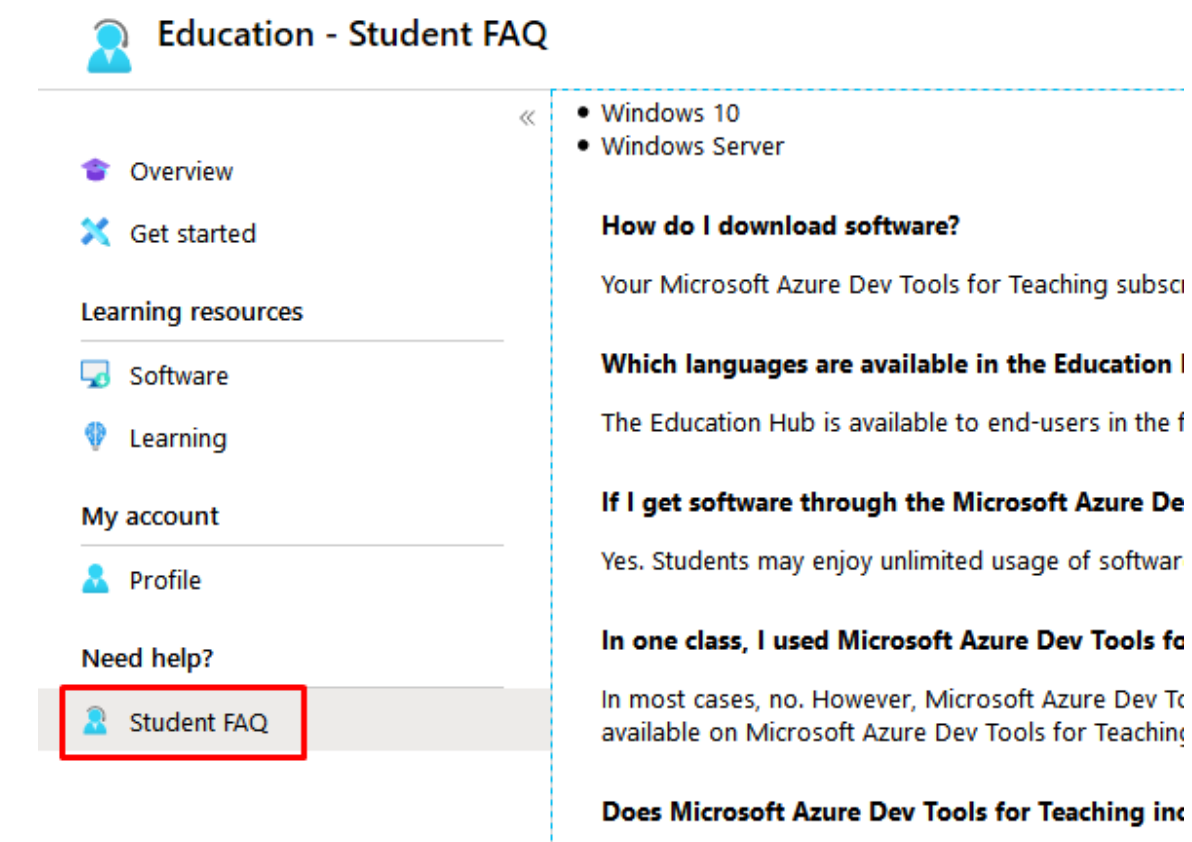

No. The focus of Microsoft Azure Dev Tools for Tea .NET. SOL Server and Platform SDK.

### Does Azure Dev Tools for Teaching include Azure

No, your Microsoft Azure Dev Tools for Teaching su

### Where is the Microsoft Azure Dev Tools for Teac

You can find the Microsoft Azure Dev Tools for Tead

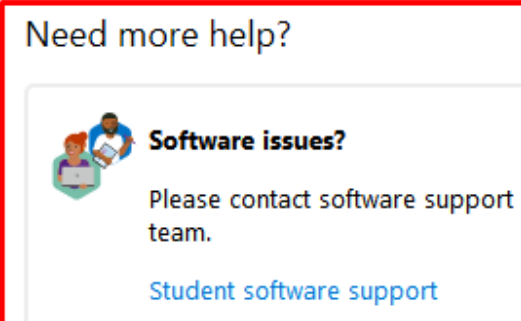